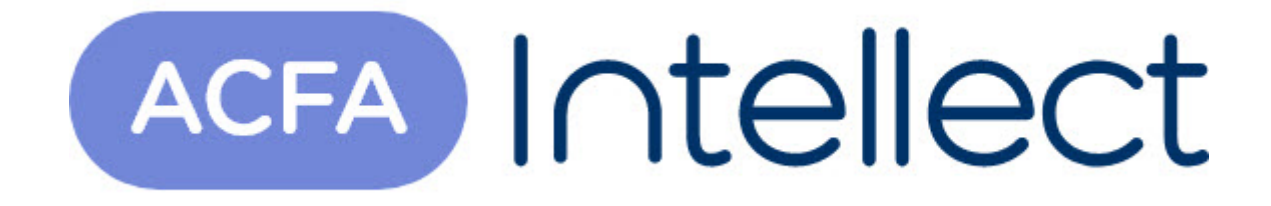

# Руководство по настройке и работе с модулем интеграции Fiber Sensys

ACFA-Интеллект

Обновлено 05/13/2024

# Table of Contents

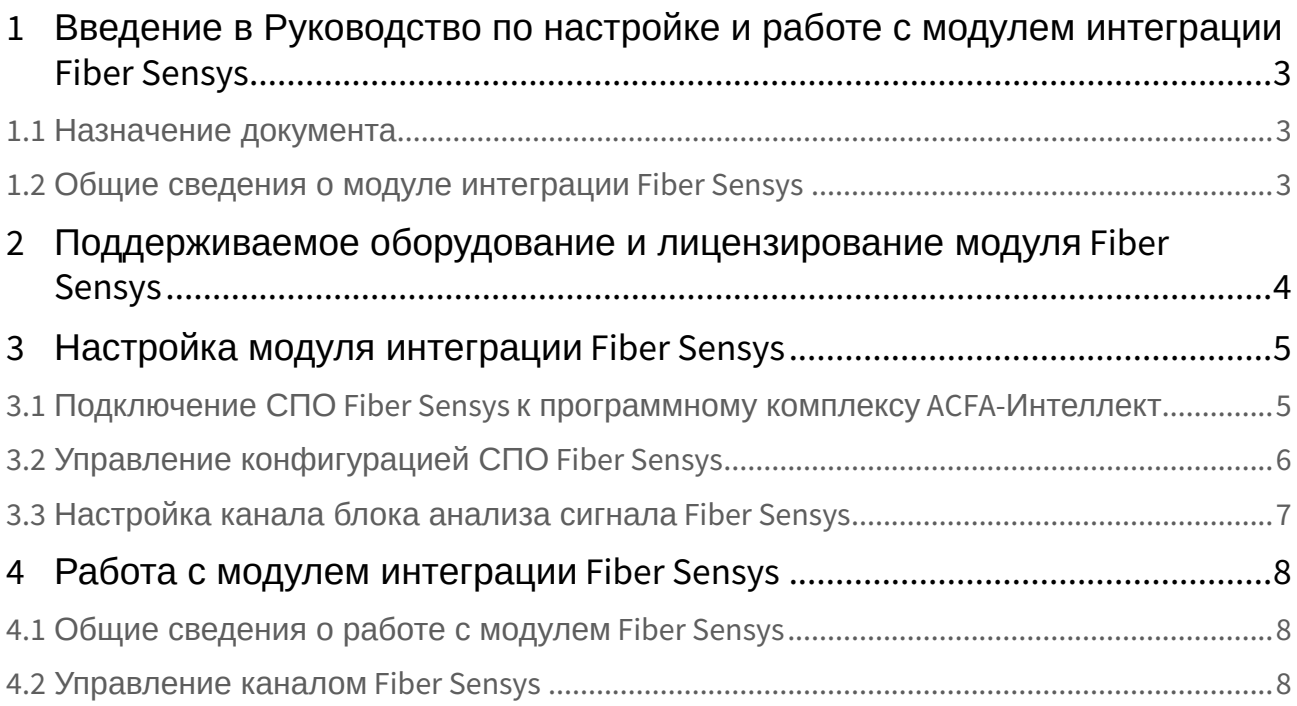

## <span id="page-2-0"></span>1 Введение в Руководство по настройке и работе с модулем интеграции Fiber Sensys

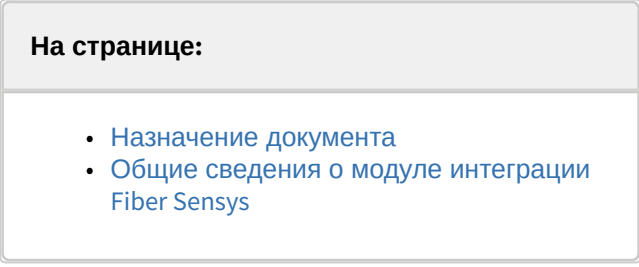

### <span id="page-2-1"></span>1.1 Назначение документа

Документ *Руководство по настройке и работе с модулем интеграции Fiber Sensys* является справочно-информационным пособием и предназначен для специалистов по настройке и операторов модуля *Fiber Sensys*.

В данном Руководстве представлены следующие материалы:

- 1. общие сведения о модуле интеграции *Fiber Sensys*;
- 2. настройка модуля интеграции *Fiber Sensys*;
- 3. работа с модулем интеграции *Fiber Sensys.*

### <span id="page-2-2"></span>1.2 Общие сведения о модуле интеграции *Fiber Sensys*

Программный модуль интеграции *Fiber Sensys* является компонентом системы периметральной охраны, реализованной на базе ПК *ACFA-Интеллект*, и предназначен для контроля за каналами СПО *Fiber Sensys*. Доступно частичное конфигурирование каналов *Fiber Sensys.*

Перед началом работы с модулем интеграции *Fiber Sensys* необходимо установить оборудование на охраняемый объект и выполнить первоначальную настройку устройств*.*

#### **Примечание.**

Подробные сведения о СПО *Fiber Sensys* приведены в официальной справочной документации (производитель: Fiber SenSys, Inc.).

## <span id="page-3-0"></span>2 Поддерживаемое оборудование и лицензирование модуля Fiber Sensys

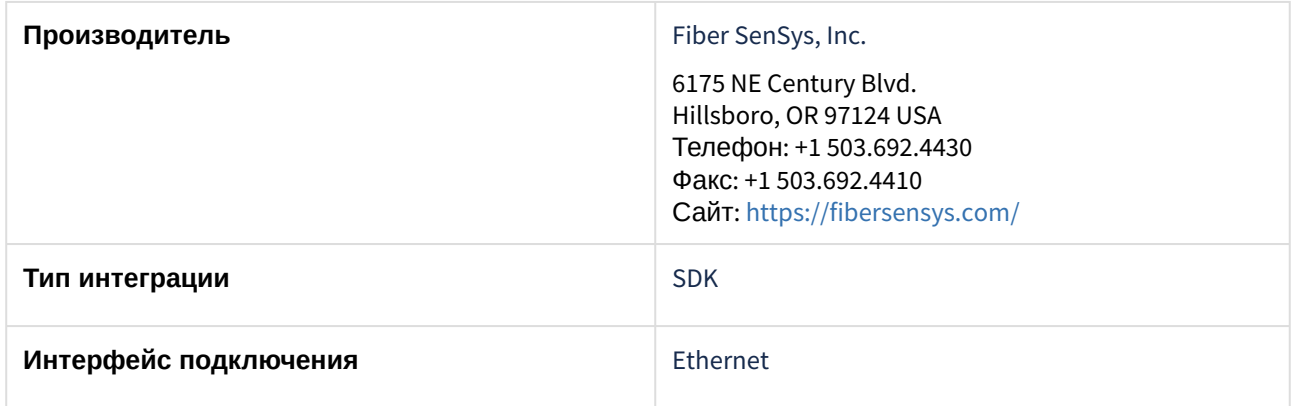

#### **Поддерживаемое оборудование**

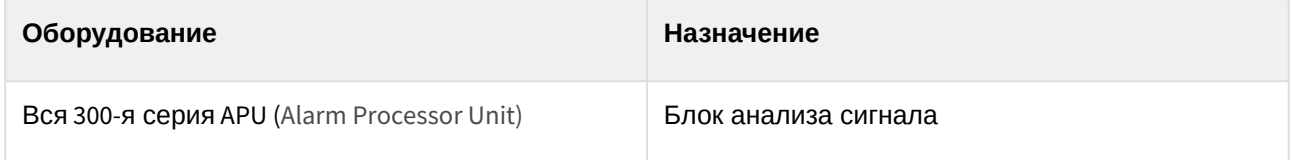

#### **Защита модуля**

За 1 блок анализа сигнала.

## <span id="page-4-0"></span>3 Настройка модуля интеграции Fiber Sensys

### <span id="page-4-1"></span>3.1 Подключение СПО Fiber Sensys к программному комплексу ACFA-Интеллект

Для автоматического подключения СПО *Fiber Sensys* к программному комплексу *ACFA-Интеллект* необходимо:

1. Перейти на панель настройки объекта **FiberSensys,** который создается на базе объекта **Компьютер** на вкладке **Оборудование** диалогового окна **Настройки системы**.

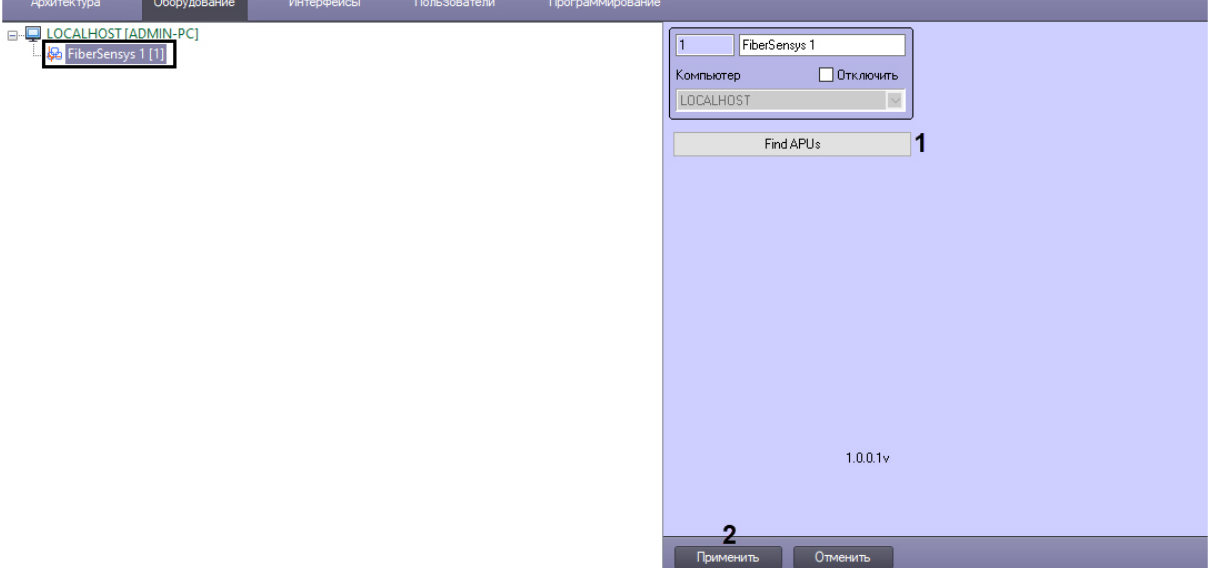

- 2. Нажать на кнопку **Find APUs** (**1**) для поиска блоков анализа сигнала в сети. В результате будет построено дерево объектов для каждого найденного устройства*.*
- 3. Нажать на кнопку **Применить** (**2**).

Для ручного подключения СПО *Fiber Sensys* к программному комплексу *ACFA-Интеллект* необходимо:

1. Перейти на панель настройки объекта **Device 300 Series,** который создается на базе объекта **FiberSensys**.

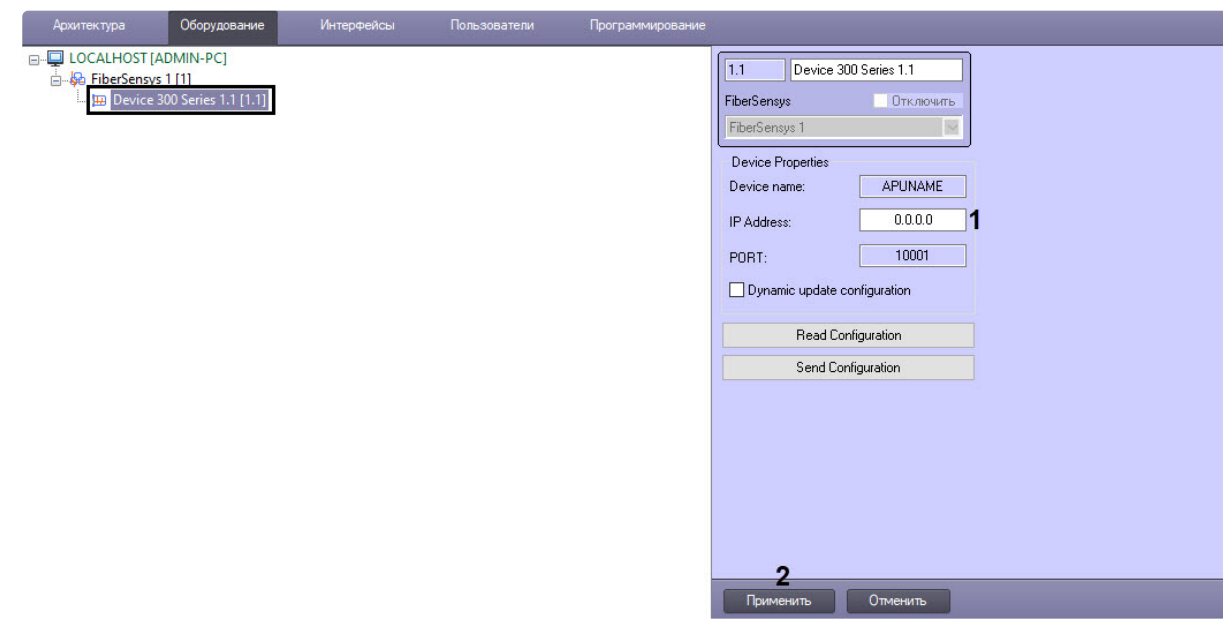

- 2. В поле **IP Address** (**1**) указать IP-адрес блока анализа сигнала.
- 3. Нажать на кнопку **Применить** (**2**).

## <span id="page-5-0"></span>3.2 Управление конфигурацией СПО Fiber Sensys

Управление конфигурацией СПО Fiber Sensys осуществляется следующим образом:

1. Перейти на панель настройки объекта **Device 300 Series**.

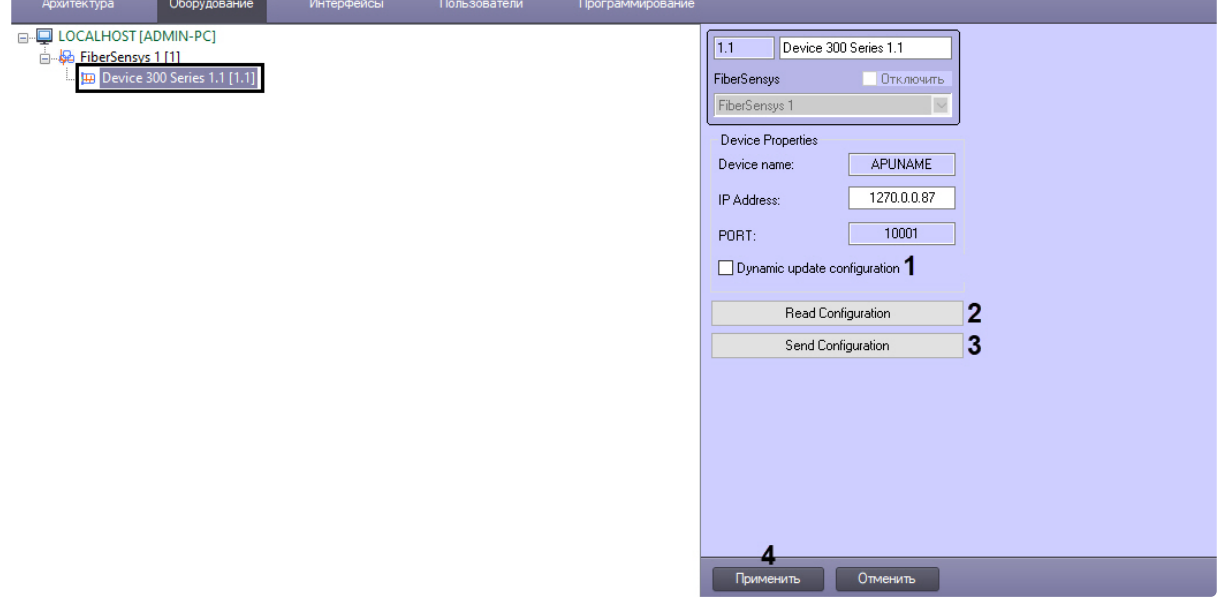

- 2. Установить флажок **Dynamic update configuration** (**1**), чтобы динамически вычитывать конфигурацию из устройства.
- 3. Нажать на кнопку **Read Configuration** (**2**), чтобы считать конфигурацию из блока анализа сигнала.
- 4. Нажать на кнопку **Send Configuration** (**3**), чтобы записать текущую конфигурации в блок анализа сигнала.
- 5. Нажать на кнопку **Применить** (**4**).

### <span id="page-6-0"></span>3.3 Настройка канала блока анализа сигнала Fiber Sensys

Настройка канала блока анализа сигнала *Fiber Sensys* осуществляется следующим образом:

1. Перейти на панель настройки объекта **Channel**.

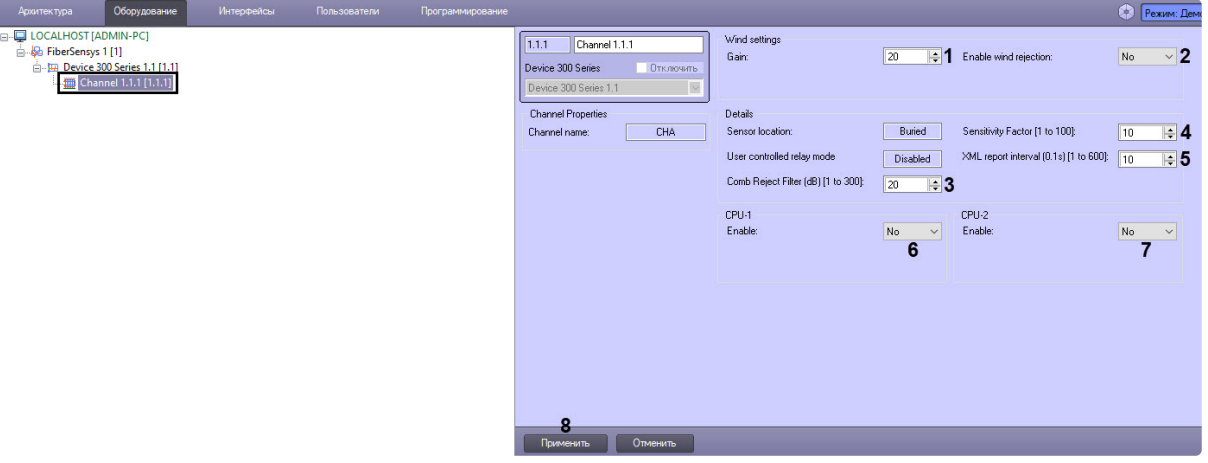

- 2. В поле **Gain** (**1**) указать общую чувствительность системы. Более высокое значение означает более высокую чувствительность.
- 3. С помощью раскрывающегося списка **Enable wind rejection** (**2**) включить или выключить функцию подавления ветра. Если этот параметр включен, то блок анализа будет отслеживать влияние ветра на канал и компенсировать его на основе обнаруженной нагрузки.
- 4. В поле **Comb Reject Filter (db) [1 to 300]** (**3**) указать усиление сигнала в децибелах для реализации гребенчатого фильтра.
- 5. В поле **Sensitivity Factor [1 to 100]** (**4**) указать усиление необработанного сигнала из охраняемой зоны. Обычно используется для увеличения амплитуды сигнала в режиме просмотра спектра для улучшения видимости сигнала.
- 6. Если включен режим XML, в поле **XML report interval (0.1s)[1 to 600]** (**5**) указать максимальную частоту в секундах вывода XML отчетов.
- 7. С помощью раскрывающегося списка **Enable CPU-1** (**6**) включить или выключить процессор 1 (обнаружение взбирания на забор).
- 8. С помощью раскрывающегося списка **Enable CPU-2** (**7**) включить или выключить процессор 2 (обнаружение порезов).
- 9. Нажать на кнопку **Применить** (**8**).

## <span id="page-7-0"></span>4 Работа с модулем интеграции Fiber Sensys

### <span id="page-7-1"></span>4.1 Общие сведения о работе с модулем Fiber Sensys

Для работы с модулем интеграции *Fiber Sensys* используются следующие интерфейсные объекты:

- 1. **Карта**.
- 2. **Протокол событий**.

[Сведения по настройке данных интерфейсных объектов приведены в документе](https://docs.itvgroup.ru/confluence/pages/viewpage.action?pageId=136938089) Программный комплекс Интеллект: Руководство Администратора.

[Работа с данными интерфейсными объектами подробно описана в документе](https://docs.itvgroup.ru/confluence/pages/viewpage.action?pageId=136937896) Программный комплекс Интеллект: Руководство Оператора.

### <span id="page-7-2"></span>4.2 Управление каналом Fiber Sensys

Управление каналом *Fiber Sensys* осуществляется в интерактивном окне **Карта** с использованием функционального меню объекта **Channel**.

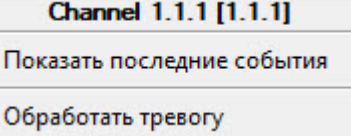

Команды для управления каналом *Fiber Sensys* описаны в таблице:

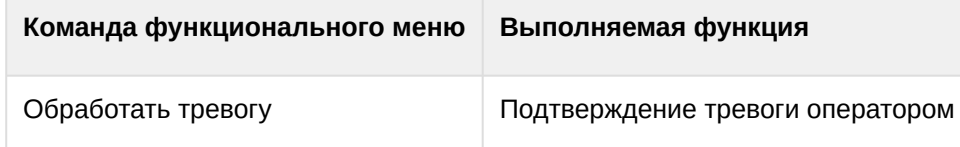

Возможны следующие состояния канала *Fiber Sensys:*

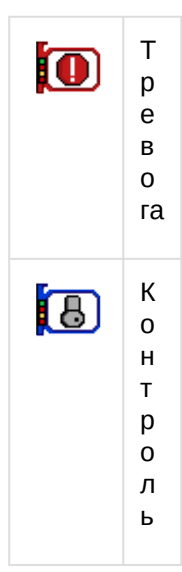

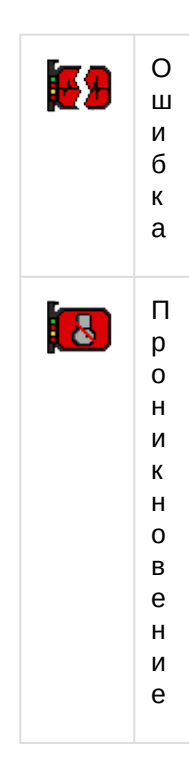